# DO WEB申請システム

# システムID 新規登録について

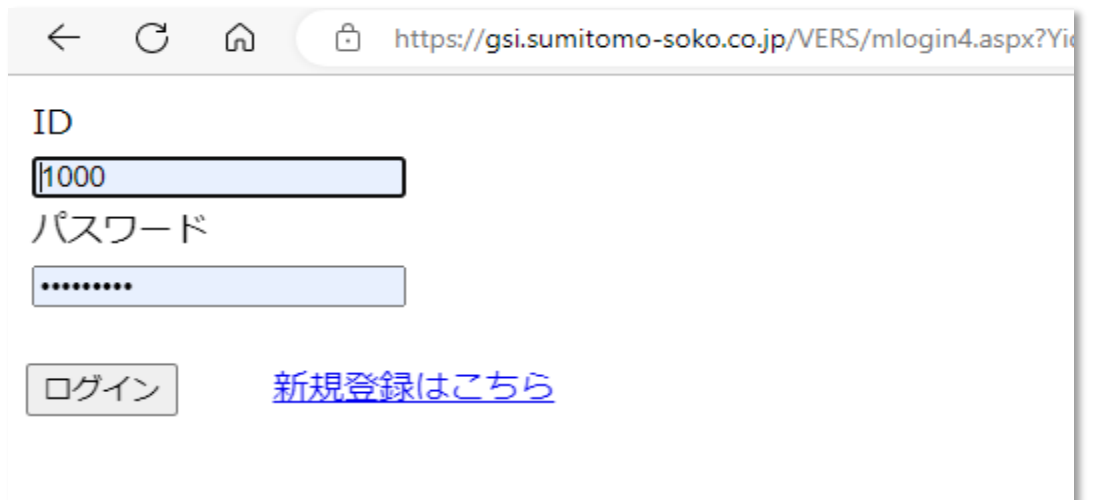

Webブラウザー(Microsoft Edgeを推奨)

[https://gsi.sumitomo](https://gsi.sumitomo-soko.co.jp/VERS/mlogin4.aspx?YidZMjl5Y0dOa1BUQXdNVGdtYTJWNVkyUTlNREF3TUE9PSc=q)[soko.co.jp/VERS/mlogin4.aspx?YidZMjl5Y0dOa1BUQXdNVGdtYTJ](https://gsi.sumitomo-soko.co.jp/VERS/mlogin4.aspx?YidZMjl5Y0dOa1BUQXdNVGdtYTJWNVkyUTlNREF3TUE9PSc=q) WNVkyUTINREF3TUE9PSc=q

を開きます。

始めてシステムご利用の方は "新規登録はこちら"から登録をお願いいたします。

尚

ログインIDは振り込み口座1件に対して、 原則ログインID1つでお願いします。 リクエストにつき、複数利用可能です。

# ID申請(新規登録)について

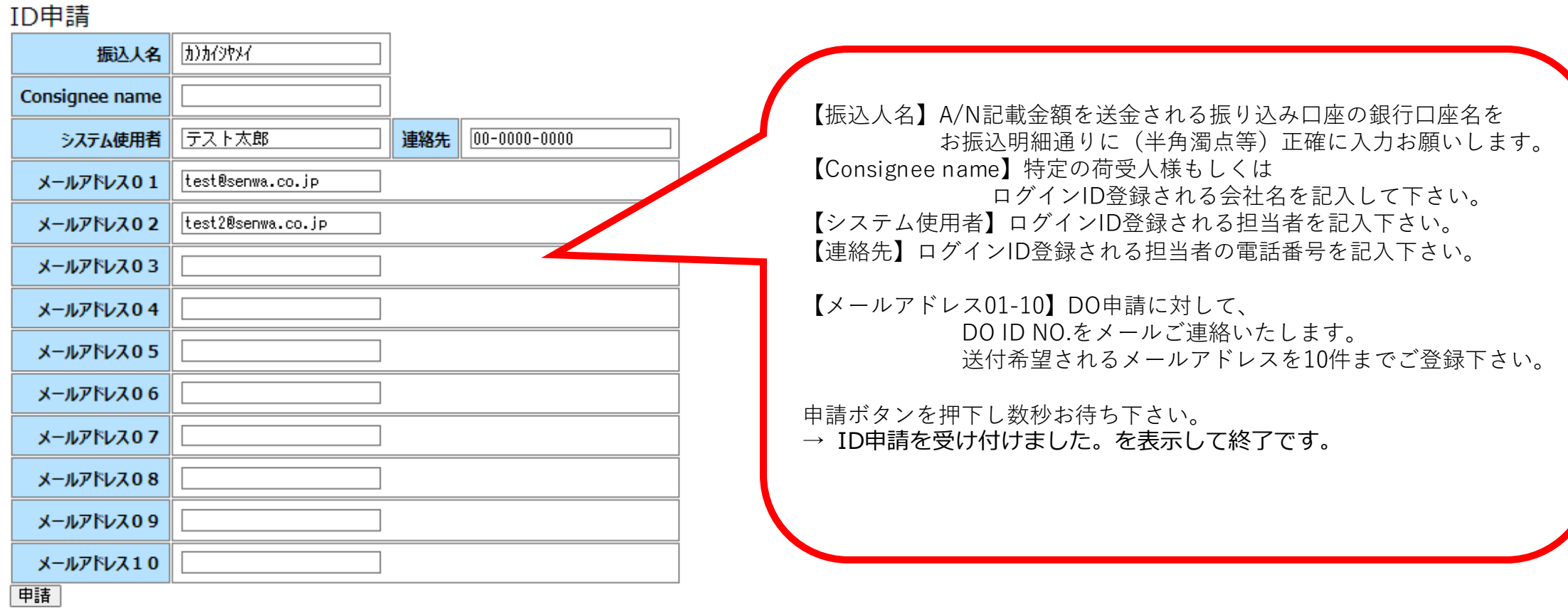

## ログインID とパスワードメール受信

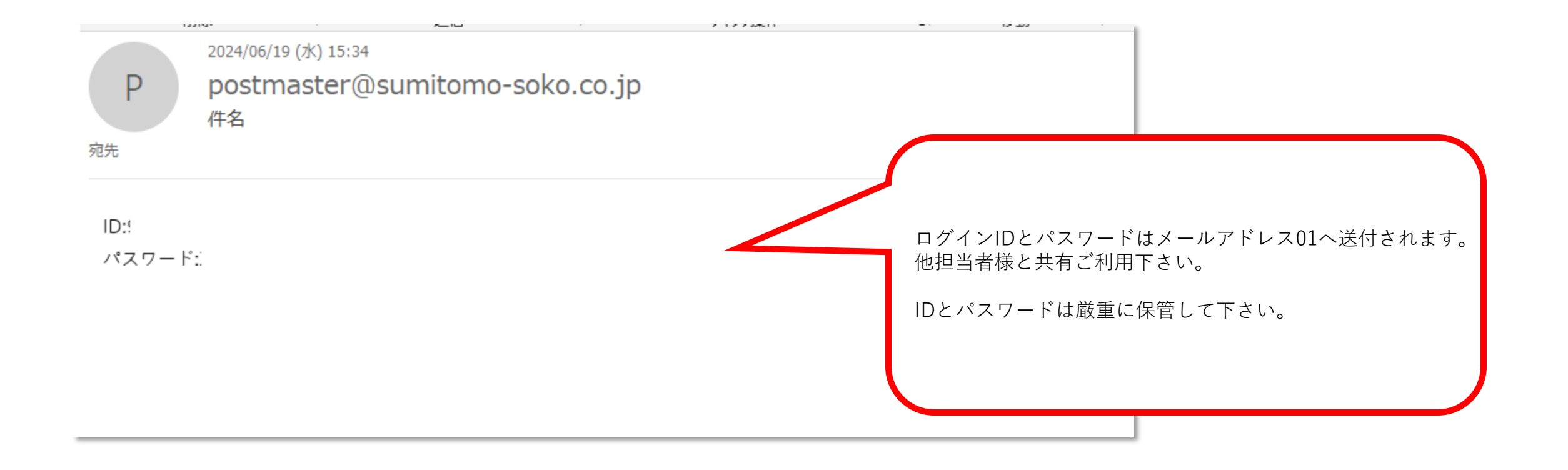

### システムログインについて

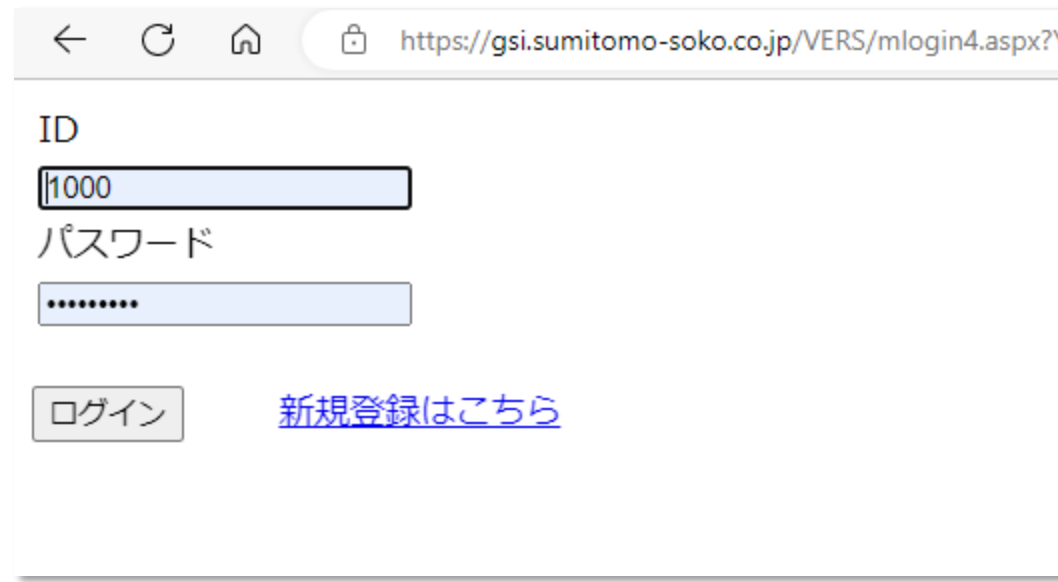

Webブラウザー[\(Microsoft Edge](https://gsi.sumitomo-soko.co.jp/VERS/mlogin4.aspx?YidZMjl5Y0dOa1BUQXdNVGdtYTJWNVkyUTlNREF3TUE9PSc=q)を推奨)

[https://gsi.sumitomo](https://gsi.sumitomo-soko.co.jp/VERS/mlogin4.aspx?YidZMjl5Y0dOa1BUQXdNVGdtYTJWNVkyUTlNREF3TUE9PSc=q)[soko.co.jp/VERS/mlogin4.aspx?YidZMjl5Y0dOa1](https://gsi.sumitomo-soko.co.jp/VERS/mlogin4.aspx?YidZMjl5Y0dOa1BUQXdNVGdtYTJWNVkyUTlNREF3TUE9PSc=q) [BUQXdNVGdtYTJWNVkyUTlNREF3TUE9PSc=q](https://gsi.sumitomo-soko.co.jp/VERS/mlogin4.aspx?YidZMjl5Y0dOa1BUQXdNVGdtYTJWNVkyUTlNREF3TUE9PSc=q)

を開きます。

先のメールにて入手しました ID とPWを入力し ログインボタンを押下して下さい。

### **①D/O WEB申請入力について**

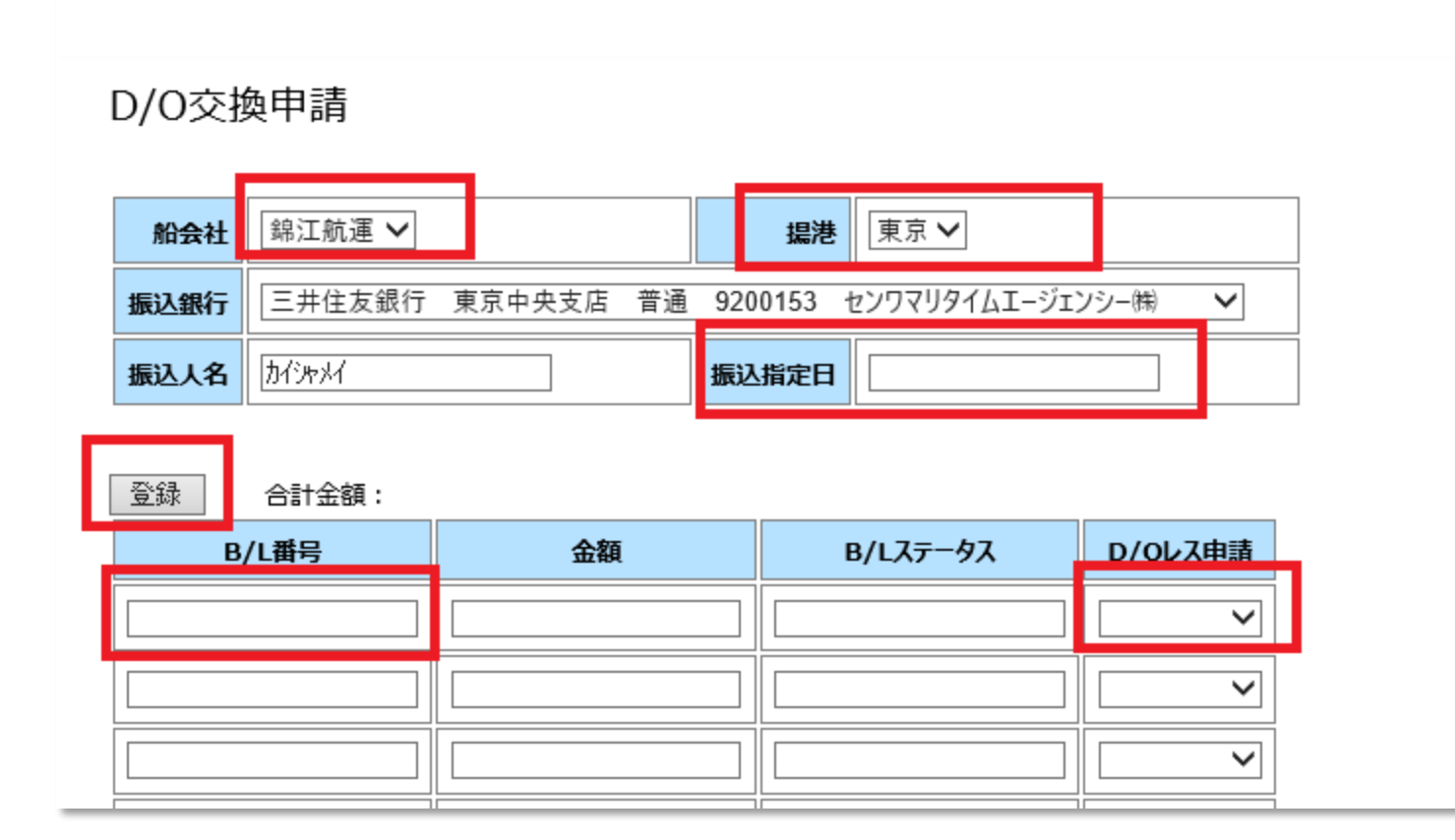

①船会社を選択してください。 ②揚港を入力します。 東京/大阪より選択できます。 (揚げ港ごとに申請してください) ③振り込み指定日を入力します。 入金されました振り込み日を カレンダーより入力できます。 ④BL番号を入力します。 金額とBLステータスが自動記載されます。 **\*\*振り込み金額に相当する全てのBL番号を ご記載ください。** ⑤D/Oレス申請を入力します。 申請する/申請しないを選択できます。 ⑥最後に登録ボタンを押します。

### **②D/O WEB申請入力について 注意事項**

•必ず銀行振込金額と申請する合計金額が一致するようDO WEB申請登録をお願いします。

"D/O WEB申請登録の合計金額"と"実際の振込金額"が一致しない場合、D/Oレスの処理はなされません。

- 申請は24時間可能ですが、NACCSへの"Y"表示反映は弊社営業時間内 (平日9:00~17:00)に行います。
- DO ID番号はシステム登録後即時メール送付されることありますが、 NACCSへの"Y"表示反映は弊社営業時間内(平日9:00~17:00)に行います。 申請一覧D/O交換済みに✓が入るまでお待ち下さい。
- 相殺などでA/N上の金額と実際の振込金額に差異が出る場合は、 A/N記載の弊社電話番号までお問い合わせください。

### **③申請一覧について**

#### 亖

 $x = -$ 

#### 申請一覧

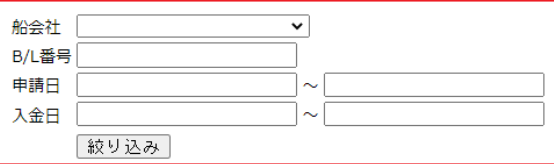

#### 4298件です。1 2 3 4 5 6 7 8 9 10 11 次最後

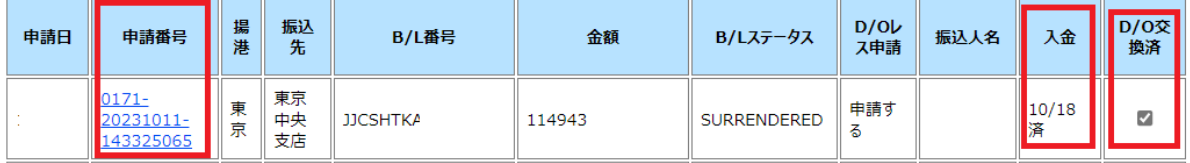

①BL番号 / 申請日 /入金日にて絞り込み検 索ができます。

②申請番号をクリックすると、D/O交換申請 詳細を参照できます。

③入金が確認できれば自動的に入金済みの表 示が記載されます。

④DORが登録されていれば自動的にD/O交 換済みに図がはいります。

### **④D/O WEB申請詳細 (WAYBILLの登録)**

 $\equiv$ 

メニュー

D/O交換申請詳細

#### WAYBILLが登録されました。

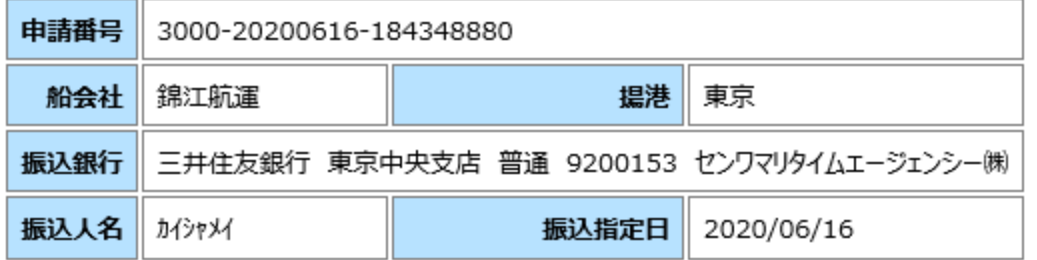

#### WAYBILL登録

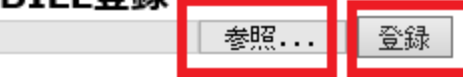

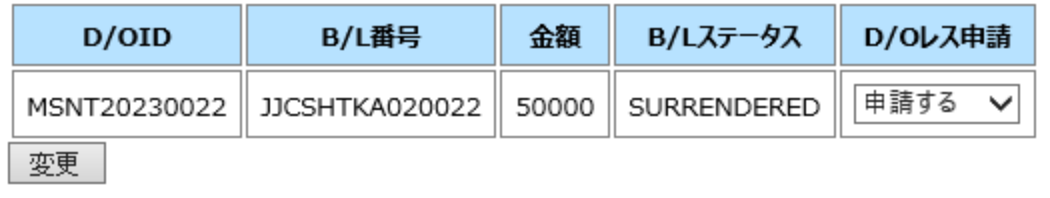

#### ①参照ボタンをクリックしWAYBILLのPDF を選択します。

②登録ボタンを押します。

### **⑤ D/O WEB申請詳細 (申請しない→申請するへ変更する)**

 $\equiv$ 

メニュー

D/O交換申請詳細

#### WAYBILLが登録されました。

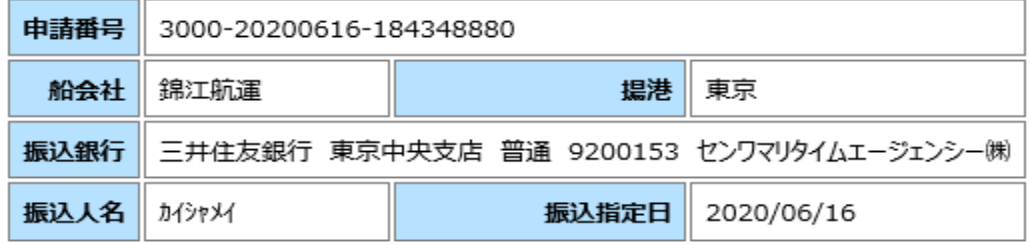

#### WAYBILL登録

登録 参照...

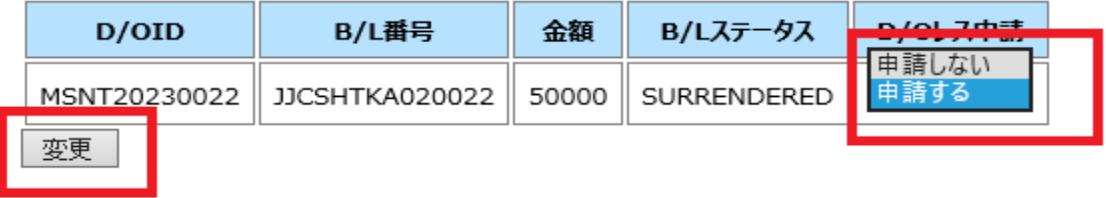

①申請一覧にて対象の申請番号をクリックし ます。

②左画面 D/Oレス申請を申請しない→申請す るへ変更します。

③変更ボタンを押します。

**DO ID番号メールについて**

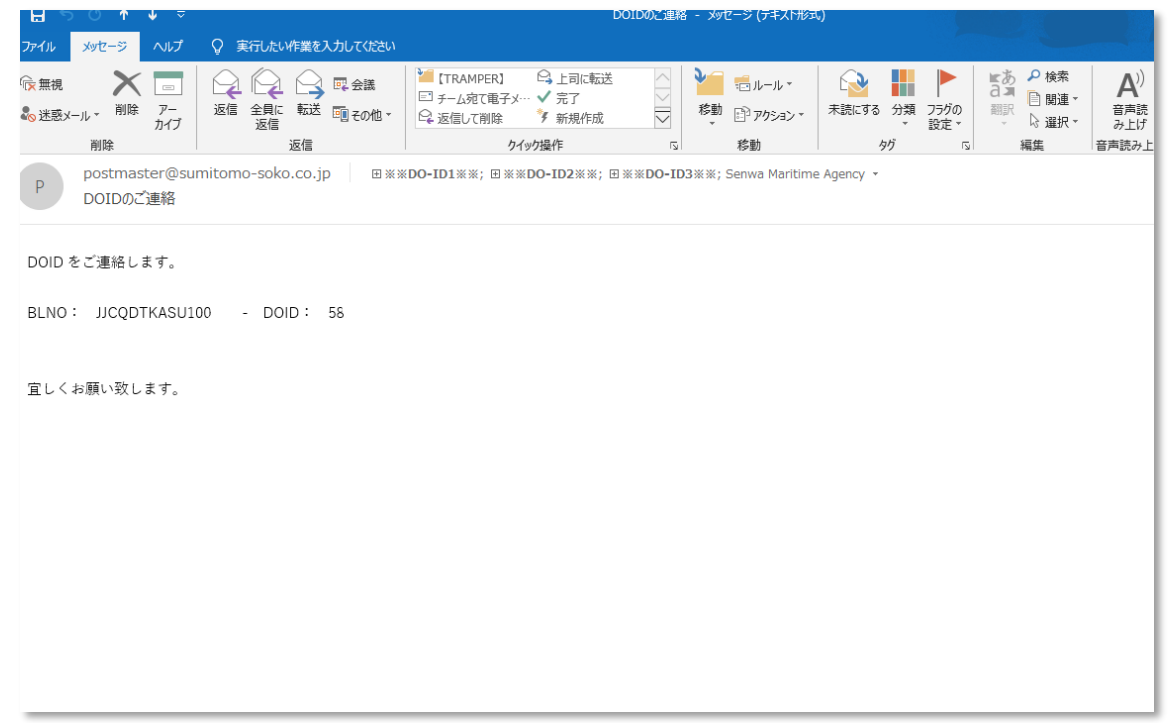

BLステータス/DOレス申請する/入金

が確認されるとシステムにより自動的にDO ID 番号が事前登録された宛先へメール送付 されます。

(NACCS Y建ては申請一覧にてDO交換済み あるまでお待ち下さい)

**システムログアウトについて**

終了する際はメニューをクリックして、ログアウトを選択します。

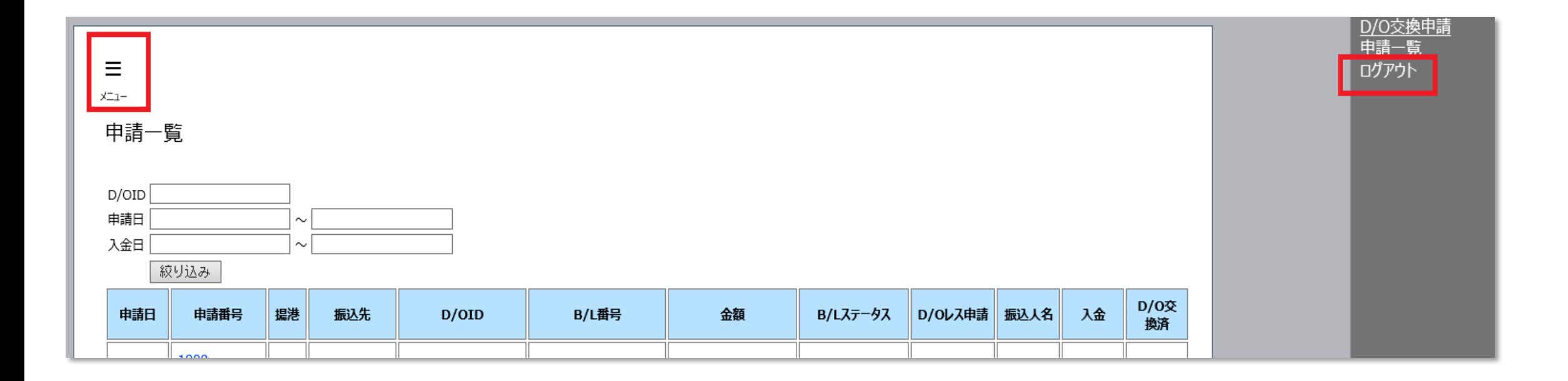